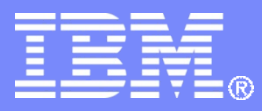

**IBM India Software Labs** 

**Tivoli Security Information and Event Manager** 

**Reporting in TSIEM**

*Aslam Siddiqui*

*Boudhayan Chakrabarty*

© 2012 IBM Corporation

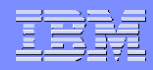

### **Introduction to Reports**

- **Tivoli® Security Information and Event Manager provides dozens of security compliance reports that enable you to check compliance with security policy, to verify the log collection events, and to analyze data in the Log Management Depot.**
- **The log management reports are accessed through the Log Management Dashboard.**
- **The Tivoli Common Reporting report set can be accessed through the navigation panel in the Tivoli Integrated Portal as well as through the Log Management reports.**

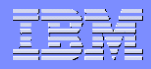

### **Tivoli Security Information and Event Manager provides many security compliance reports, including:**

- **Graphic reports**
- **Event summary reports**
- **Event detail reports**
- **Trend reports**
- **Standard reports**
- **Custom reports**
- **Log management reports**
- **Compliance management module reports**
- **Tivoli Common Reporting reports**

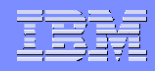

### **Graphic Reports**

- **Graphic reports provide visual analyses of security policy compliance activities. The purpose of graphic reports is to show you, at a glance, the status of security compliance in your organization.**
- **Examples of graphic reports include the Enterprise Overview graph, the Trend graphic, the Database Overview graphic, some of the Log Manager reports, and others**

IBM India Software Labs

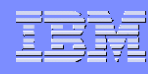

### **Example of Enterprise overview and Trend graphic**

### **Compliance Dashboard This case is a commentary in the commentary of the CMS as well as well as well as well as well as well as well as well as well as well as well as well as well as well as well as well as well as well as well as well as wel Trends** Reports Regulations Policies Dashboard **Groups Distribution Settings** CIFDB. **A** stopping and starting of the component of the component of the component of the component of TSOM in which  $\alpha$ 67 **Database AGGRDB on Server CIFDB**<br>
Enterprise Overview **CIFDB**<br>
Enterprise Overview **CIFDB** Settir Percentage of Policy Exceptions from May 13, 2009 till Aug 1, 2009. Events by top event count by "Who" and "on What" from May 1, 2009 till Aug 1, 2009. ₩ Who O  $100 -$ **IT IS NOTE AND RECOMMENDED TO INCREASE THE LEVEL OF VERBOSITY OF**  $\begin{bmatrix} 1 & 1 \end{bmatrix}$ **the log file file with the recommendation of a support**  $\mathbb{R}$  **support**  $\mathbb{R}$  **support**  $\mathbb{R}$  **support**  $\mathbb{R}$  **support**  $\mathbb{R}$  **support**  $\mathbb{R}$  **support**  $\mathbb{R}$  **support**  $\mathbb{R}$  **support**  $\mathbb{R}$  **support**  $\mathbb{R}$  **sup professional since increasing the verbosity would generate a very high amount of logs which can very quickly fill up your disk spacebook** 81109 8888888888888<br>MAN 872488888 GROUP05598 ) GROUP05740 ) Other Sources >  $Staff \rightarrow$

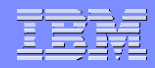

### **Event summary reports**

- **Event summary reports, or event lists, provide lists of all events that match the specified criteria. For example, you can see a list of all events that occurred during a particular time period. Event summary reports are useful for seeing what other events occurred at the same time or affected the same technological assets, or otherwise share a W7 attribute.**
- **From the event list, you can drill down to see event detail reports.**

 $\overline{1}$ 

### **Example of Event summary reports**

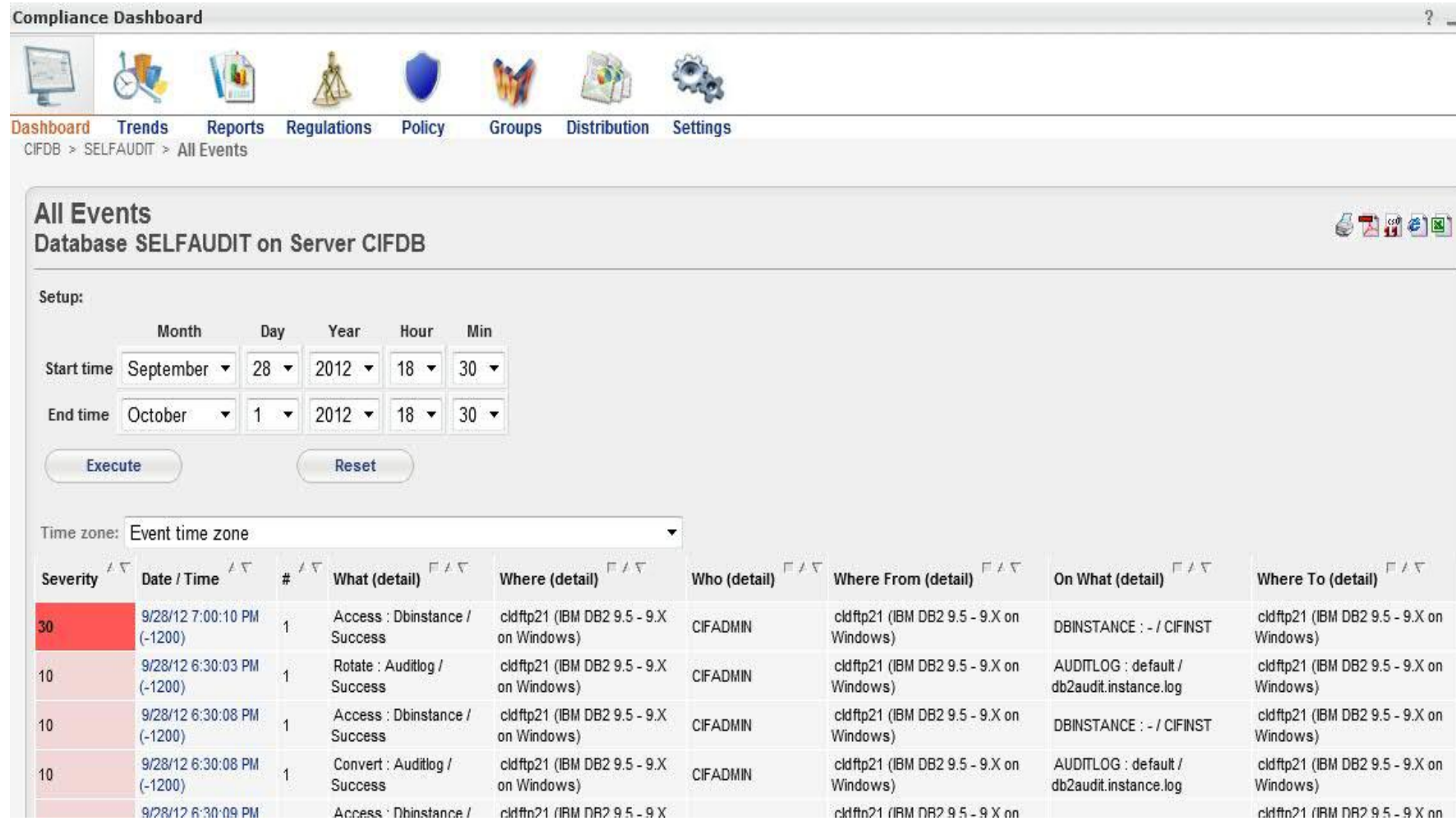

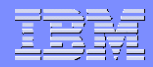

### **Trend reports**

- **Trend reports show security events over specific time periods.**
- **Trend reports are useful for identifying general trends in security compliance.**
- **You can drill down into the trend reports to see information about specific events.**

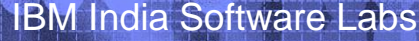

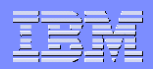

### **Example of Trend reports**

490

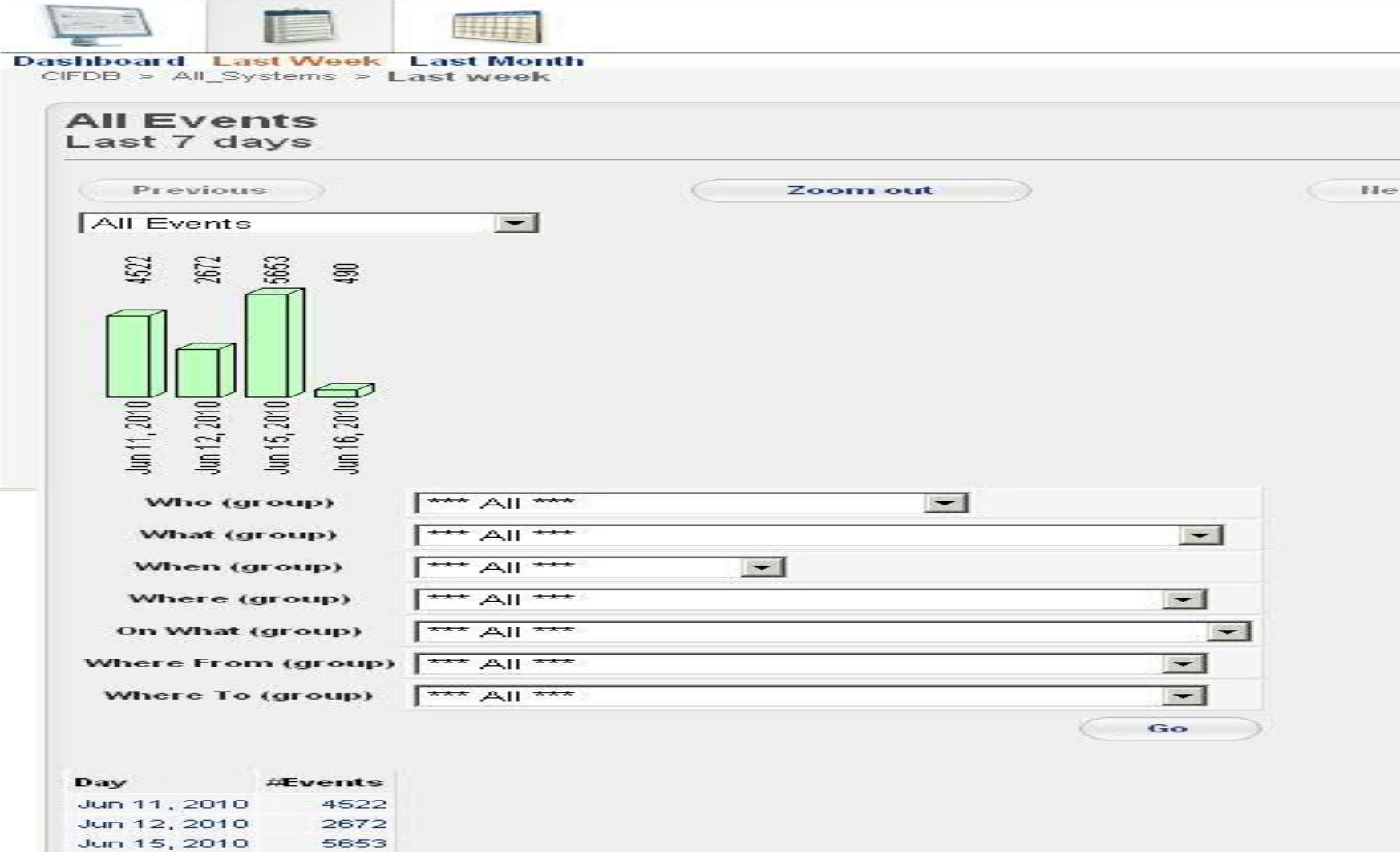

Jun 16, 2010

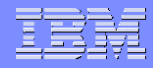

### **Standard Reports**

- Tivoli<sup>®</sup> Security Information and Event **Manager provides dozens of standard reports that enable you to view event data**
- **Standard reports are listed in the My Reports page.**
- **Standard reports can be viewed by under My Reports page by clicking the Reports icon in the Compliance Dashboard.**
- **Reports are organized in four main Report Centers, or sets of reports:**

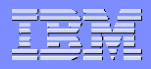

### **Four main Report Centers**

- **Configuration tools**
- **Paily verification reports**
- **Detailed investigation reports**
- **Firewall reports**

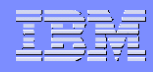

## **Configuration tools**

- **The standard reports include the Configuration tools reports, which provide information about how events, policies, and rules are configured in Tivoli® Security Information and Event Manager.**
- **To show or hide the Configuration tools section, click the title bar. If the section is hidden, then it will be shown. Likewise, if the section is shown, then it will be hidden.**
- **There are several available Configuration tools:**
- **Events by rule**
- **Events by type**
- **Policy Settings**
- **Policy Wizard**
- **W7 Summary**

### **Example of Configuration tools**

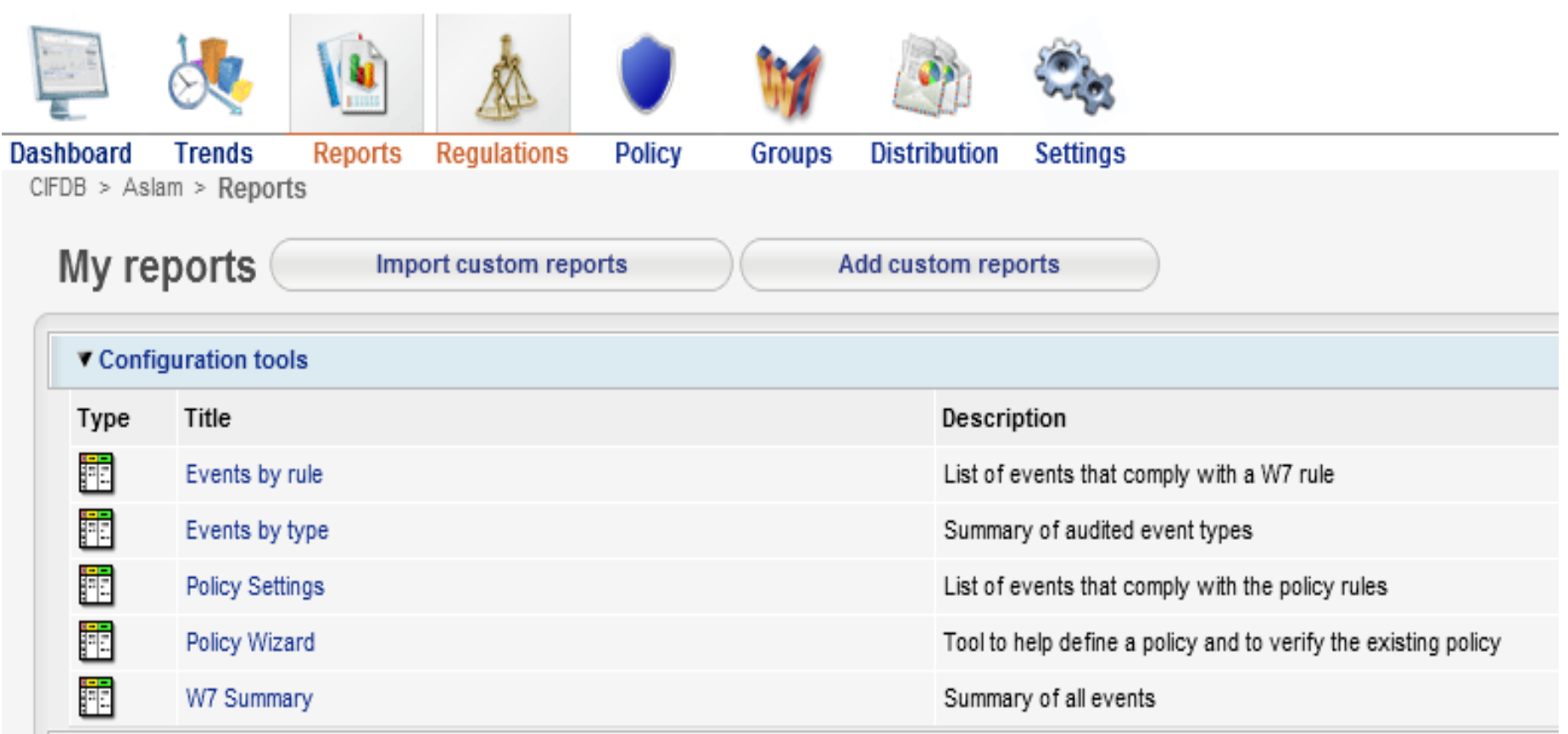

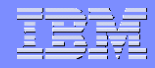

### **Daily verification**

- **The standard reports include the daily verification reports, which provide information about different types of security events. A security administrator might want to review the daily verification reports every day to see if any critical events occurred.**
- **To show or hide the Daily verification section, click the title bar. If the section is hidden, then it will be shown. Likewise, if the section is shown, then clicking the title bar will hide the section.**

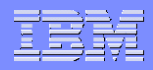

### **Daily verification reports:**

- **Alerts**
- **All Exposures**
- **DBA (database administrator) Activity**
- **Events by type**
- **Failed System Operations**
- **Failed System Services**
- **Failed Transactions**
- **Impersonation**
- **Logon Failure Summary**

### **Example of Daily verification**

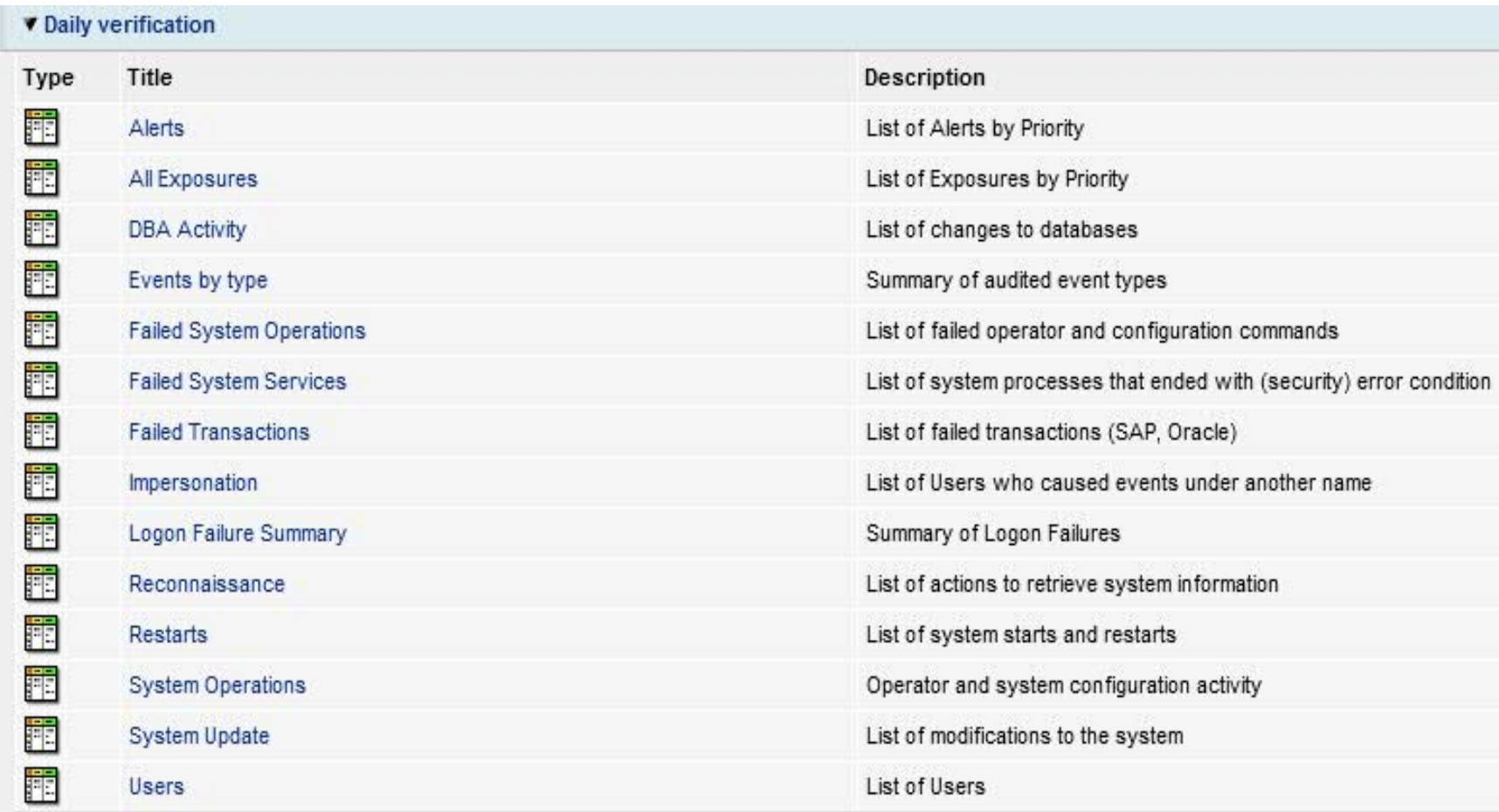

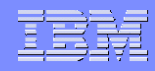

### **Detailed investigation**

- **The standard reports include the detailed investigation reports, which provide information about the details of security events.**
- **A security administrator might want to review the detailed investigation reports to see if any unusual or prohibited events are occurring on specific systems or performed by certain users. This is useful when investigating events.**
- **To show or hide the Detailed investigation section, click the title bar. If the section is hidden, then it will be shown. Likewise, if the section is shown, then clicking the title bar will hide the section.**

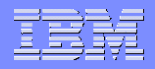

## **Detailed investigation reports:**

- **Administration**
- **Administration per user**
- **Help Desk Activity**
- **In Period group by Users**
- **Logon History by Platform**
- **Logon History by User**
- **Object Audit**
- **Object History**
- **Out of Office Hours Activity**

### **Example of Detailed Investigation**

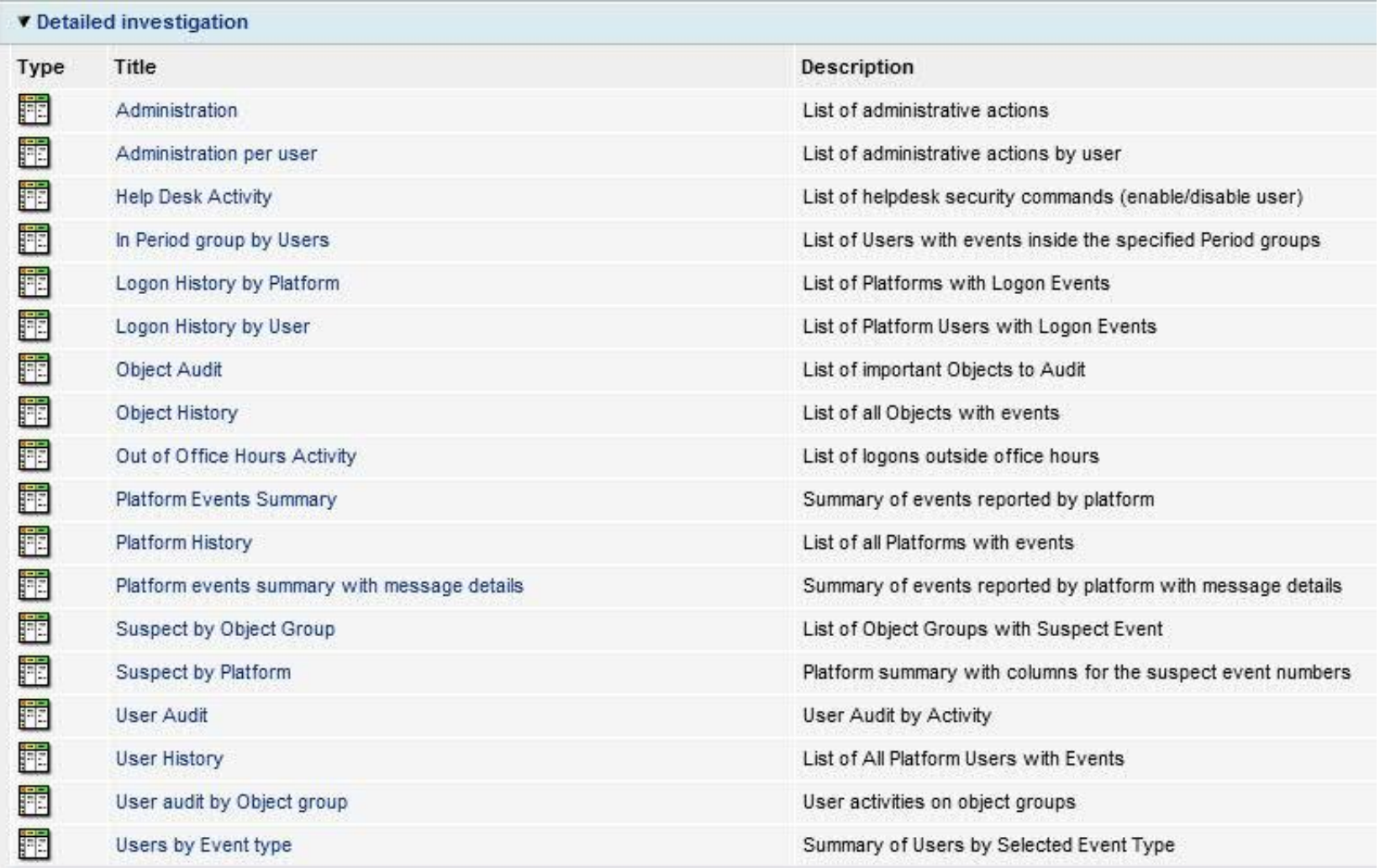

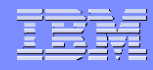

### **Firewall**

- **The standard reports include the Firewall reports, which provide information about firewall activity.**
- **A security administrator might want to review the Firewall reports to see if any breaches or unusual or prohibited activity are occurring on the firewall. This is useful when investigating events.**
- **To show or hide the Firewall reports section, click the title bar. If the section is hidden, then it will be shown. Likewise, if the section is shown, then clicking the title bar will hide the section.**

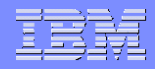

### **Firewall reports**

- **Firewall Activity**
- **Firewall Overview**
- **Firewall Server Initiated Connections**
- **Firewall Suspects**

# **Example**

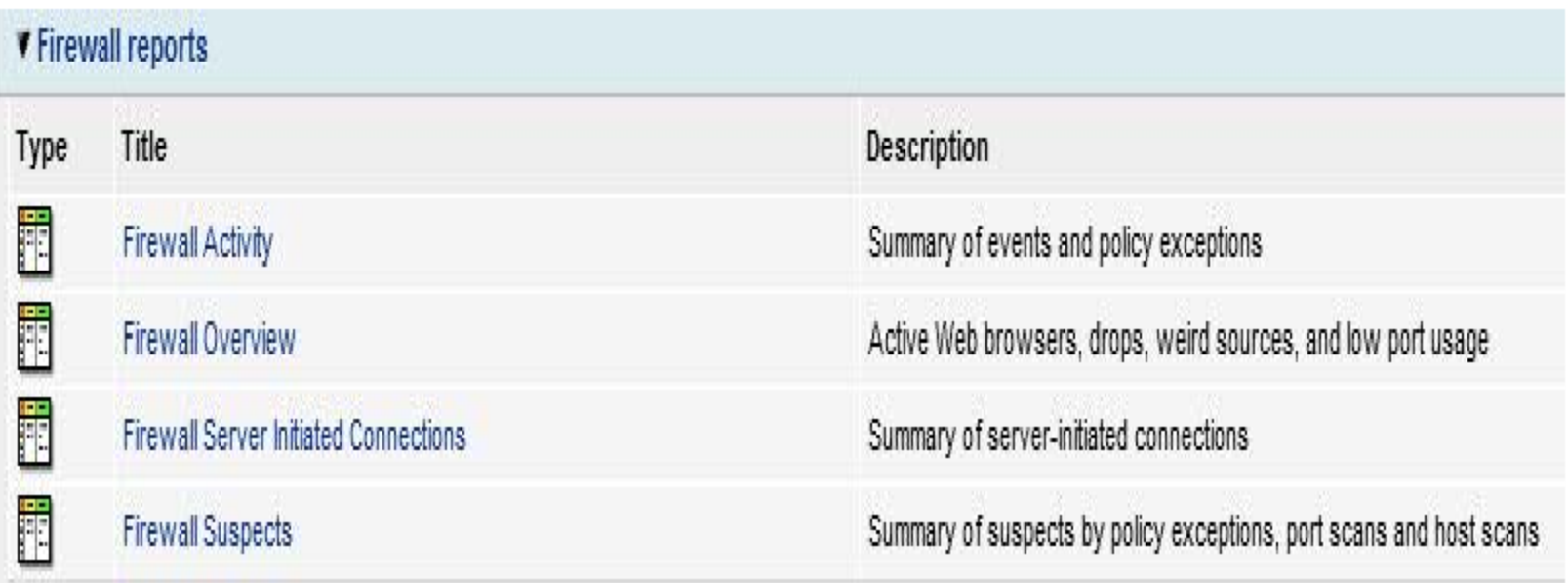

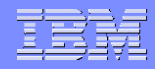

### **Customization of Reports**

- **Report Editor can be used to create your own custom reports under the My Reports page and for any Compliance Management Modules that are installed.**
- **Custom reports include the following types of reports:**
- Event lists.
- **Summary reports.**
- **Top-***N* **report, where** *N* **is the number of events in a given time period.**
- **Threshold reports.**

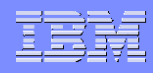

### **Viewing custom reports**

- **You can view custom reports in the My Reports page by clicking the Reports icon in the Compliance**
- **Example**

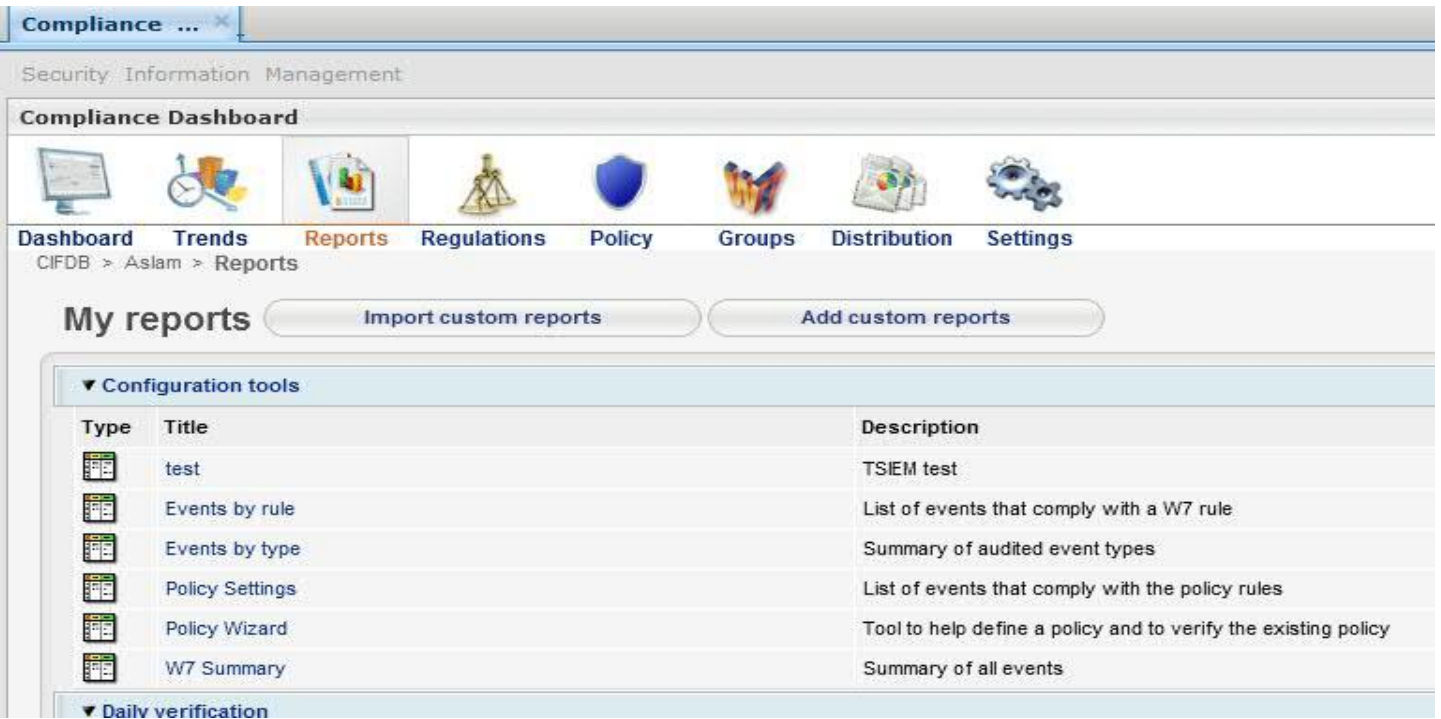

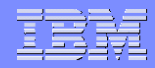

### **Creating custom reports using Report Editor**

- **Open the Reports page.**
- **Click Add custom reports. The Report Editor opens.**
- **Specify the report parameters.**
- **When you have finished defining the report, you can either: Click Save to save the report in the Report page.**
- **Click Save & Show to save the report in the Reports page and also run the report and show the report results.**

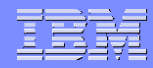

### **Report Editor**

- **Report Editor to create custom reports and to modify existing standard reports and custom reports**
- **The Report Editor streamlines the process of creating custom reports and adding the custom reports to either the My Reports page or to a compliance management module.**
- **To open the Report Editor: Open the My Reports page.**
- **Click Add custom reports. You can also open the Report Editor by selecting an existing custom report and clicking the pencil icon**

### **Continued..**

### **Example 1 [Specifying the General Information](http://pic.dhe.ibm.com/infocenter/tivihelp/v2r1/topic/com.ibm.tsiem.doc/userguide/rpt_custom_generalinfo.html)**

**The General Information section of the Report Editor specifies the title of the report and the report center in which the report is displayed and provides a general description of the report.**

### **[Specifying the Report Layout](http://pic.dhe.ibm.com/infocenter/tivihelp/v2r1/topic/com.ibm.tsiem.doc/userguide/rpt_custom_layout.html)**

**The Report Layout section of the Report Editor specifies the type of report, the columns used in the report, and the charts used in the report.**

### **F [Selecting the Data Criteria](http://pic.dhe.ibm.com/infocenter/tivihelp/v2r1/topic/com.ibm.tsiem.doc/userguide/rpt_custom_data.html)**

**The Data Criteria section of the Report Editor specifies the types of events and any conditions of the events that are displayed in the report.**

### **Specifying the General Information**

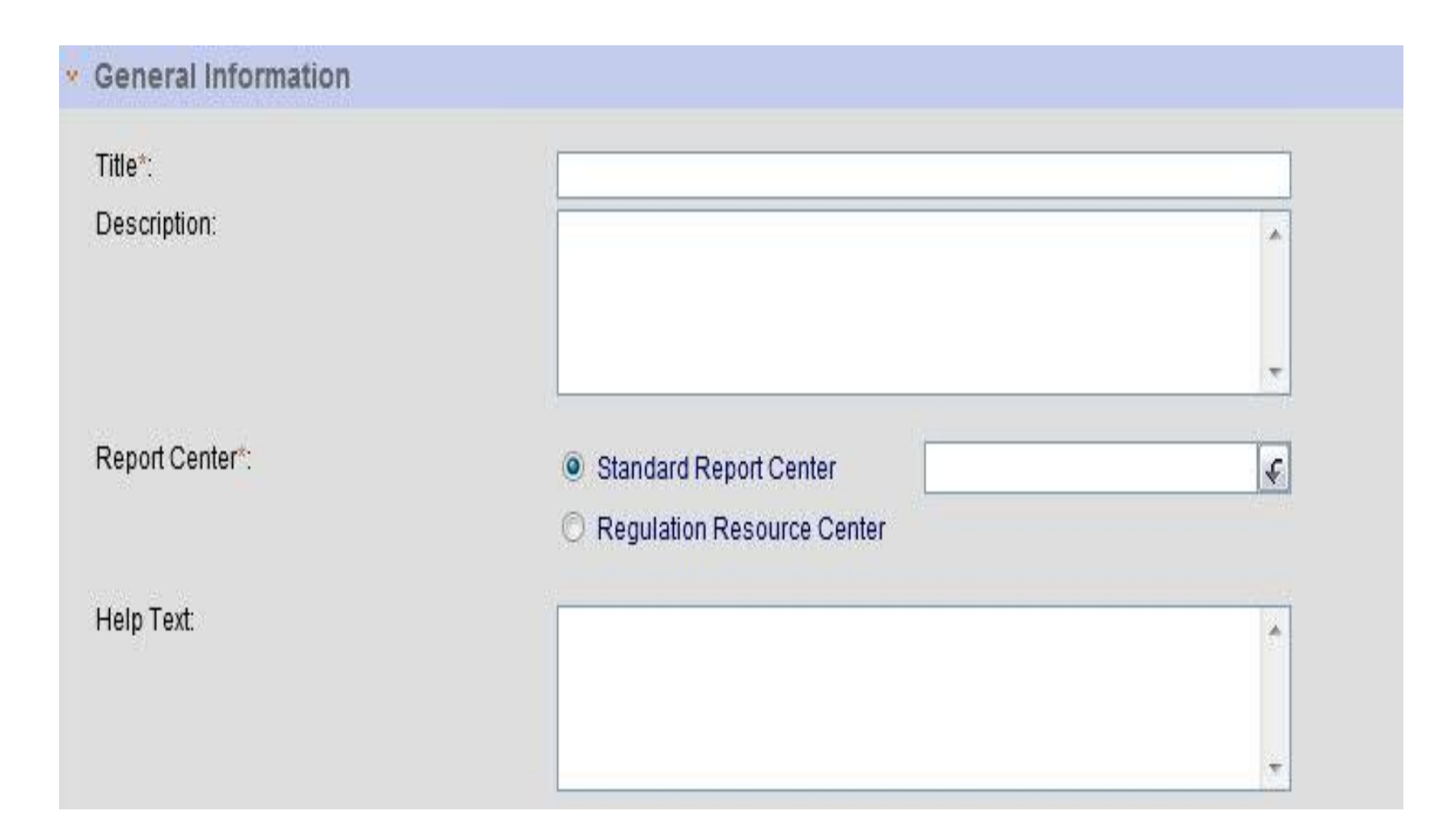

## **Specifying the Report Layout**

### **Report Layout** Ň.

### • Report Type

Select the types of report you would like to create. Mouse over the name to see an example.

**O** Event List **Summary Report** ⊙ O **Top-N Report** 

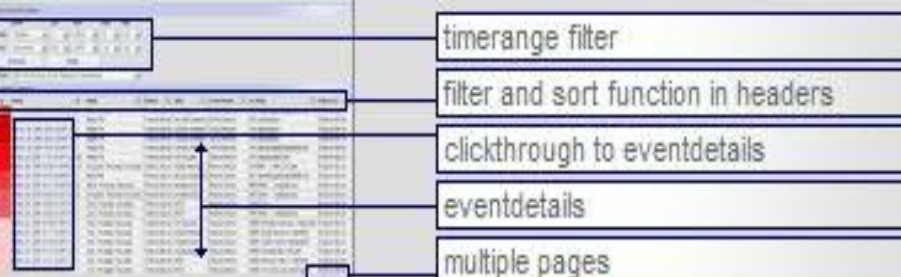

a W7 normalized event list supporting drill through to underlying event detail.

**Threshold Report** ⊙

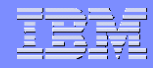

### **Selecting the Data Criteria**

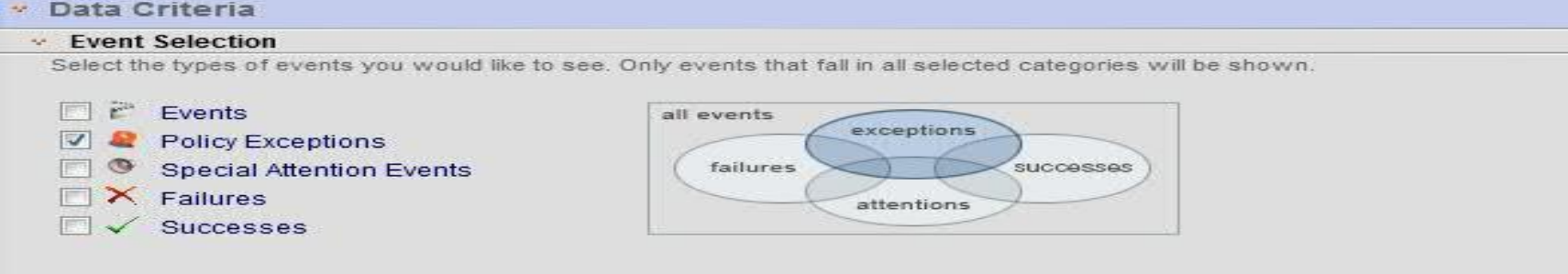

### **Server that Conditions**

Create the conditions of the events that you want to see in this report. Within every line-item you can compare a field with multiple values using a comma between the items. For the multiple line-items there is an AND-relation.

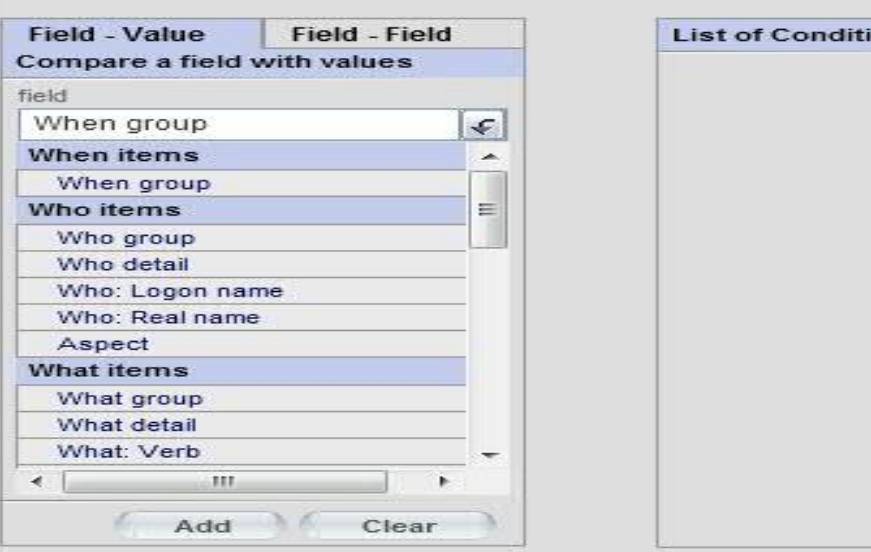

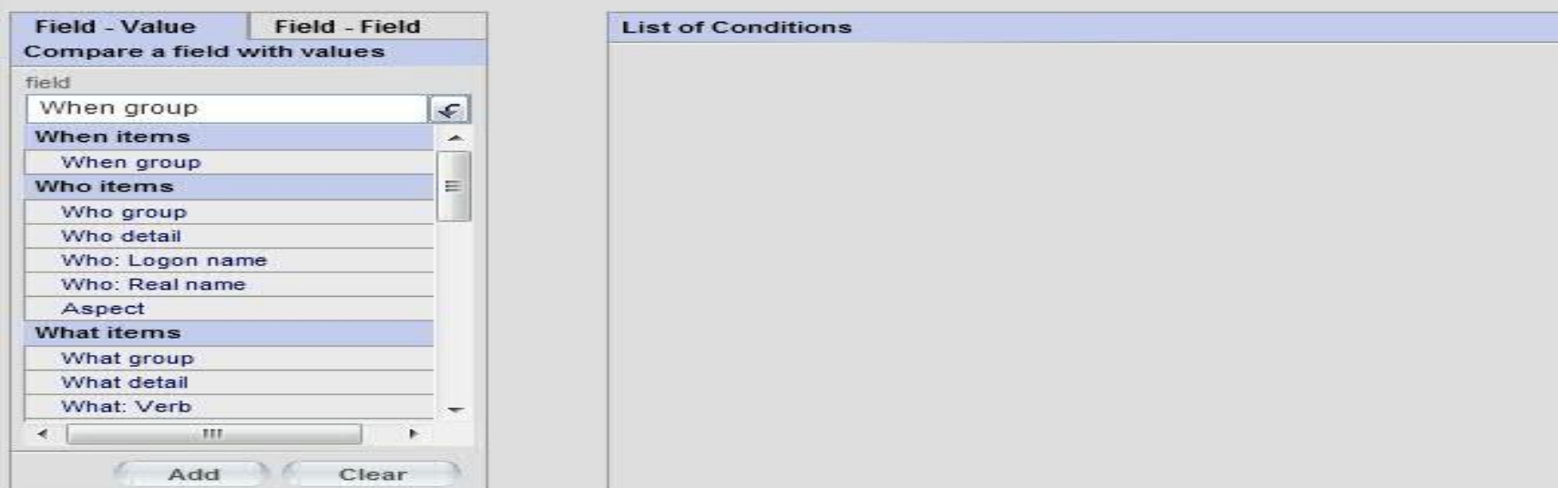

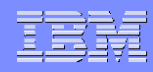

### **Continued..**

- **Click on Save and Show .**
- **Once done you can see Custom report under Reports Tab**

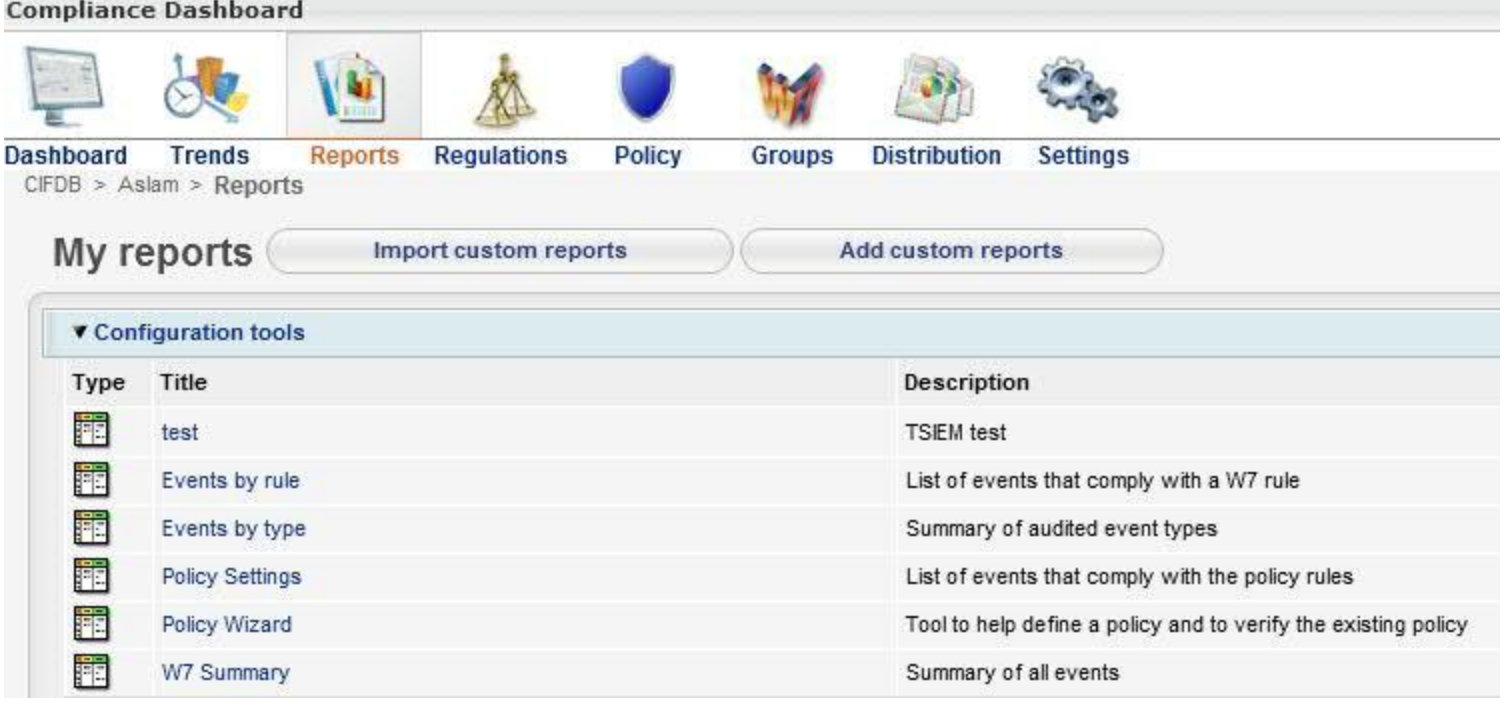

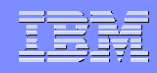

### **Importing Custom reports into the "My Reports" page**

- **Open the Reports page.**
- **Click Import custom reports. A field displays.**
- **Click Browse to use a file browser to select a report.**
- **Click Import to import the selected report. The report is displayed in the Reports page in the section specified in the report.**

### **Example of Importing Custom Reports**

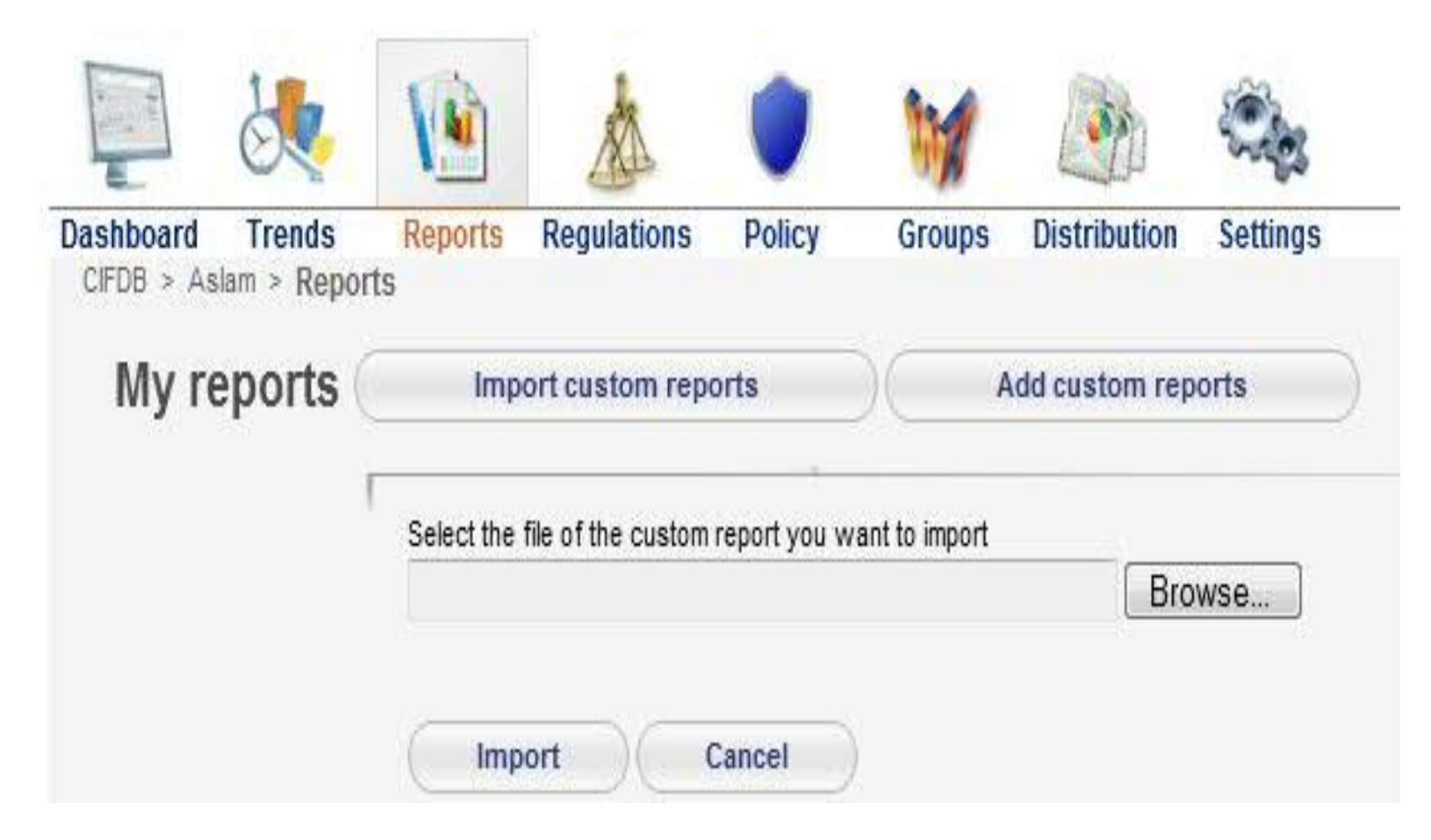

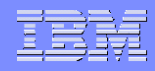

### **Distributing Reports**

- **We can automatically distribute reports as email messages to a defined set of recipients by creating a distribution task on the Automated Report Distribution page.**
- **To access the Distribution configuration page: Open the Compliance Dashboard.**
- **Click the Distribution icon. The Automated Report Distribution page opens, where you can define distribution tasks and specify recipients.**

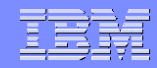

### **Distribution of Reports as email messages**

- **In the Automated Report Distribution page, configure the sender e-mail in the Email Settings section.**
- **In the Manage Users section, specify the email addresses of recipients. Recipients must be defined as users in Tivoli Security Information and Event Manager.**
- **After you have configured the send email address and specified the email addresses of report recipients, click Add distribution task.**

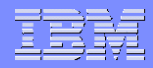

### **Configuring email settings**

- **The Edit Automated Distribution Task page opens, where you can create a schedule for Tivoli Security Information and Event Manager to send reports on a recurring basis.**
- **Before you can add a distribution task, you must first configure the settings for the sender email account and the mail host.**
- **Optionally, you can specify a notification email address, which contains information about every report that is sent by the automated report distribution.**

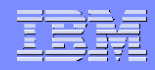

### **Configuring email settings(continued)..**

- **To configure the email settings: Open the Compliance Dashboard.**
- **Click the Distribution icon. The Automated Report Distribution page opens, where you can define distribution tasks and specify recipients.**
- **Expand the Email Settings section and specify the sender email address and the notification email address.**
- **Next, specify the recipient addresses in the Addresses section**

### **Example**

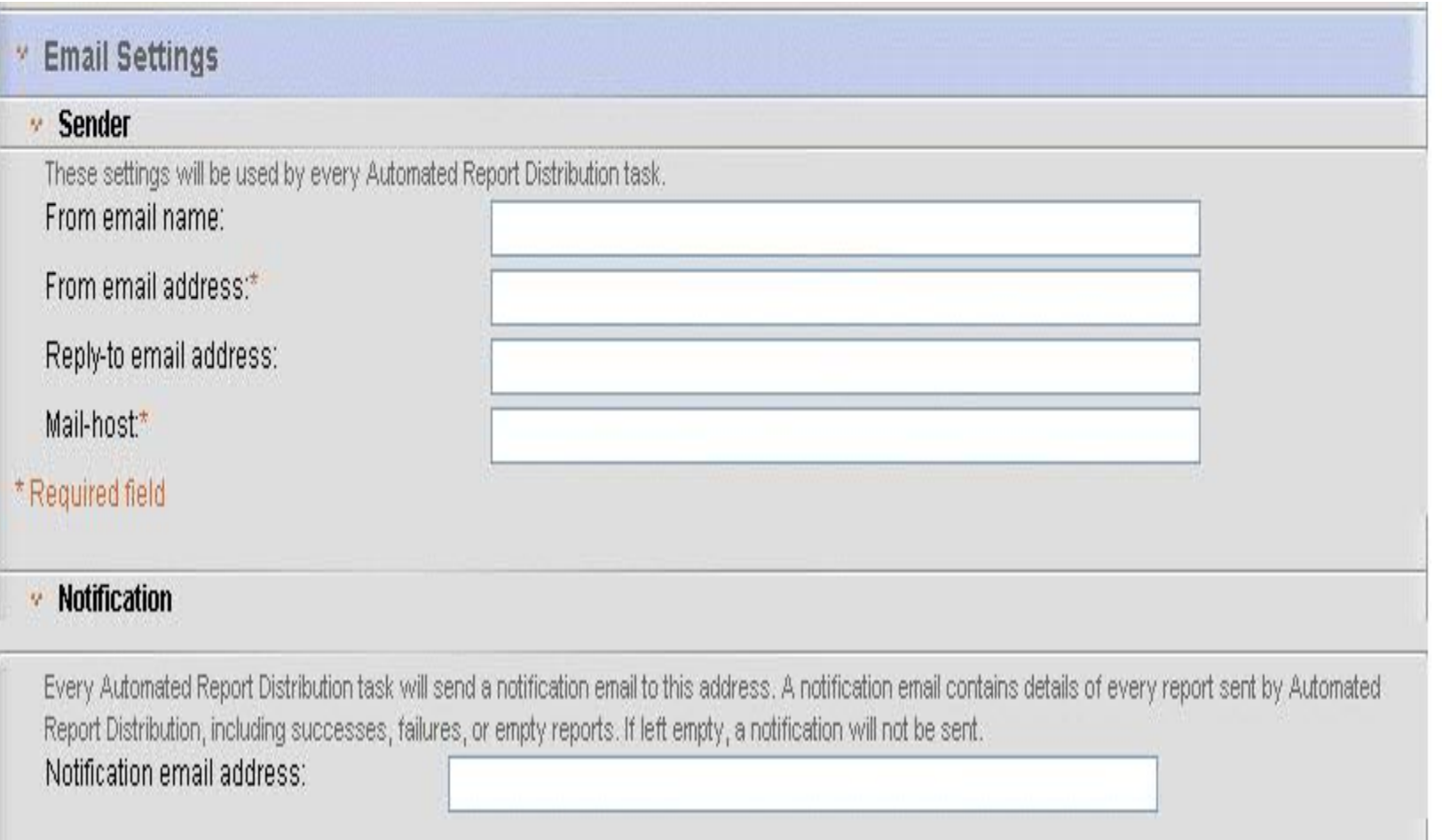

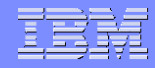

### **Managing users**

- **Before you can add a distribution task, you must specify the email addresses of the report recipients.**
- **To specify users: Open the Compliance Dashboard.**
- **Click the Distribution icon. The Automated Report Distribution page opens, where you can define distribution tasks and specify recipients.**

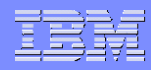

### **Managing users(continued)..**

- **Expand the Manage Users section and specify the email addresses of the people to whom reports will be sent.**
- **Click Save.**
- **The Manage Users section lists the names of Tivoli® Security Information and Event Manager users.**
- **In order for Tivoli Security Information and Event Manager to send users reports by email, you must specify a valid email address is required for each recipient. If the email address field is left empty, then reports cannot be sent to that user.**

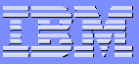

### **Example of Manage users**

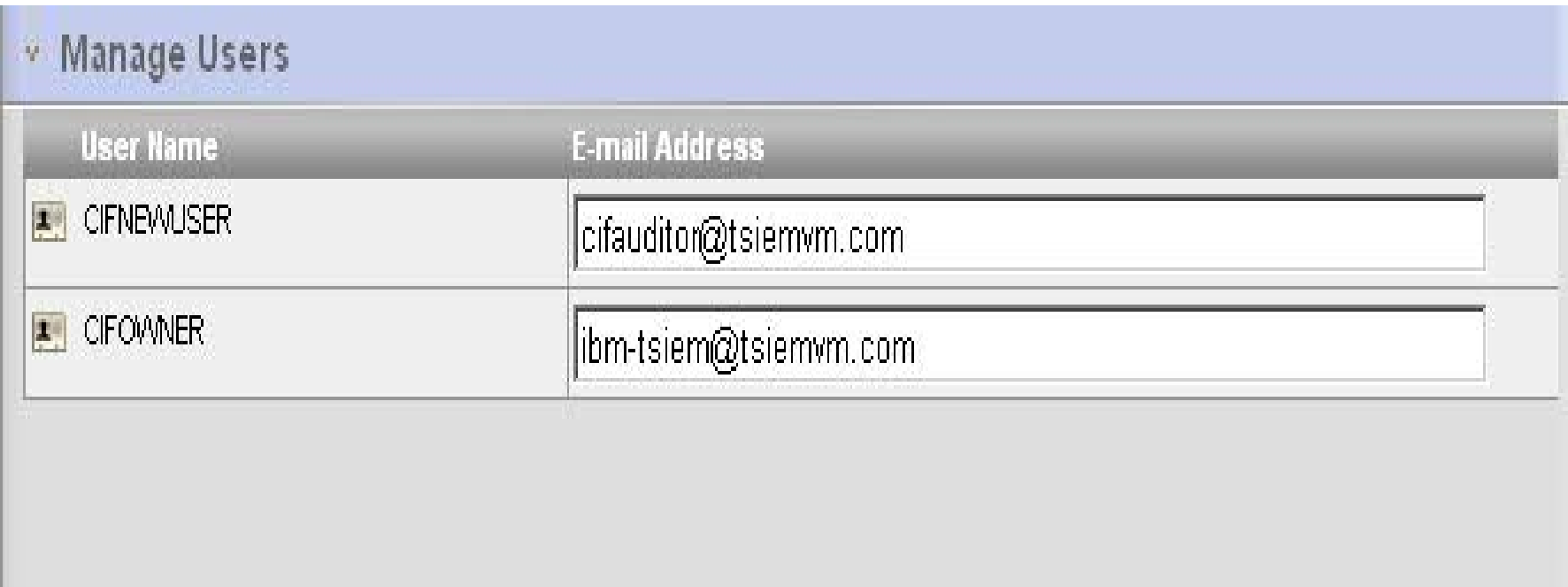

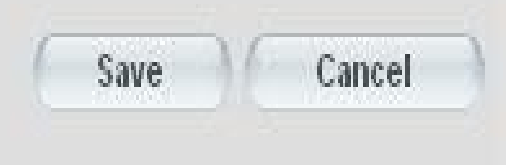

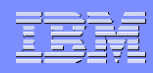

### **Adding a distribution task**

- **To create a distribution task: Open the Compliance Dashboard.**
- **Click the Distribution icon. The Automated Report Distribution page opens.**
- **Click Add distribution task. The Edit Automated Report Distribution Task page opens, where you can define or modify a distribution task.**
- **In the General Information section, configure the email message and specify the report format. If you want to send reports on a regular basis, configure a schedule for when the distribution task will run.**

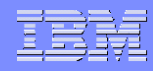

### **Add a distribution task (continued)..**

- **In the Reports section, select which report or reports to send.**
- **In the Address section, select which users to send the reports to. Click Save.**
- **The Edit Automated Report Distribution Task closes, and the distribution task is listed on the Automated Report Distribution page.**

### **Example**

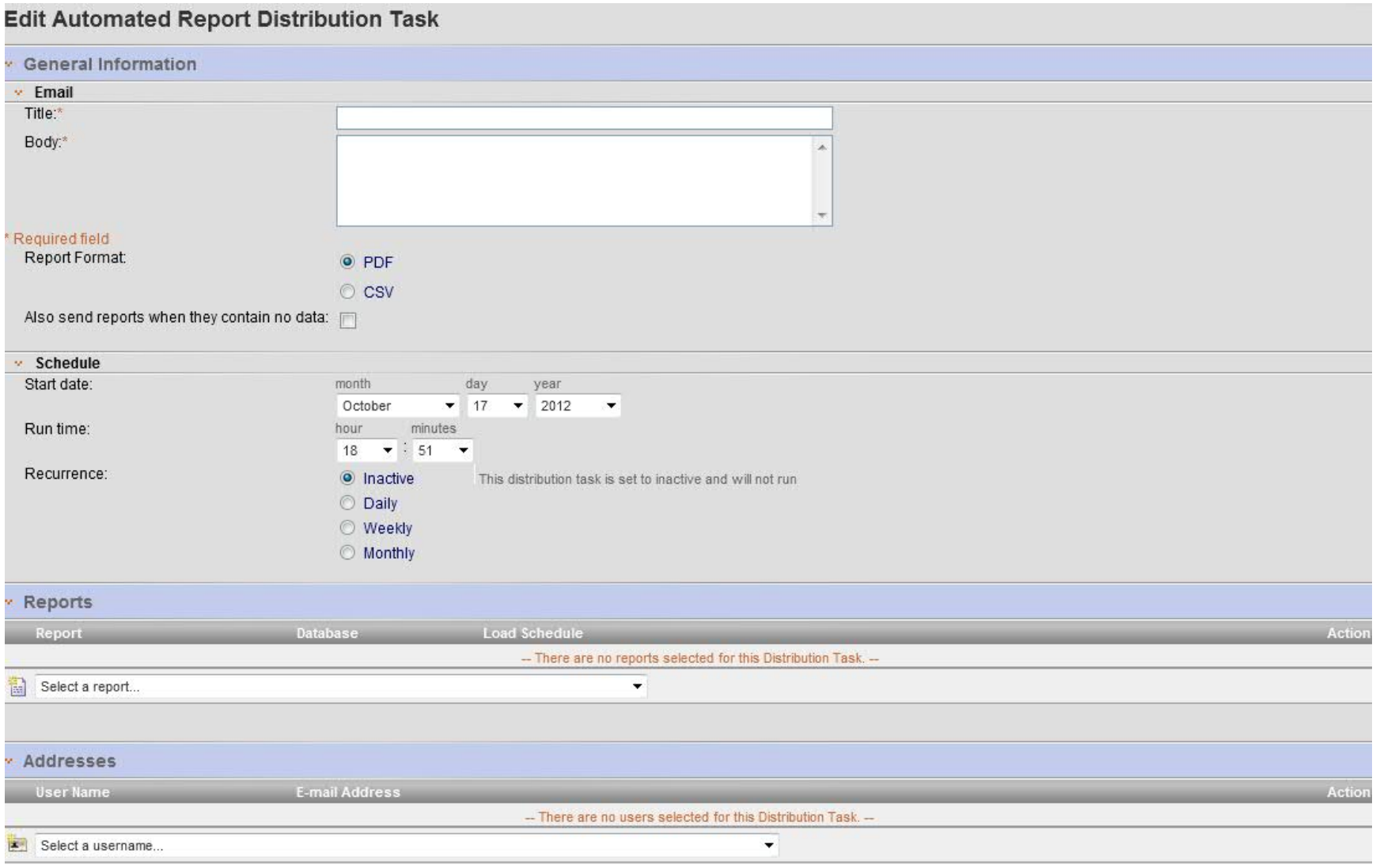

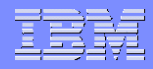

### **General Information section**

- **When you add a distribution task, you must provide some general information about the email message, report format, and report schedule**
- **You can specify this information in the General Information section of the Edit Automated Report Distribution Task page.**

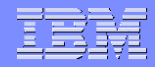

### **Email**

- **In the Email section of the General Information section, specify the following parameters: Title Subject line of the email.**
- **For example, title might include the name of the report. This field is required. Body Message of the email. For example, the body might include the name of the report and why it is being sent to the recipient and any follow-up actions that the recipient might take. This field is required.**

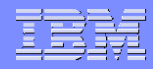

### **Report Format**

- **Specifies whether the report is sent in PDF format or in CSV format.**
- **By default, PDF is selected.**
- **Also send reports when they contain no data Specifies whether to send empty reports. By default, this option is not selected.**

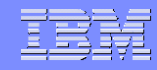

### **Schedule**

- **In the Schedule section of the General Information section, specify the following parameters:Start date The date when Tivoli® Security Information and Event Manager begins to send reports.**
- **Use the month, day, and year menus to select the date. Run time The time when Tivoli Security Information and Event Manager starts the distribution run, that is, begins to send the reports. Use the hour and minutes menus to select the time.**

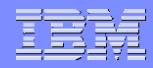

### **Schedule(continued)..**

- **Recurrence Specifies how often the distribution task runs. Options include: Inactive - The distribution task does not run.**
- **Daily - The distribution task runs every day.**
- **Weekly - The distribution task runs every week.**
- **Monthly - The distribution task runs every month.**

### **Example**

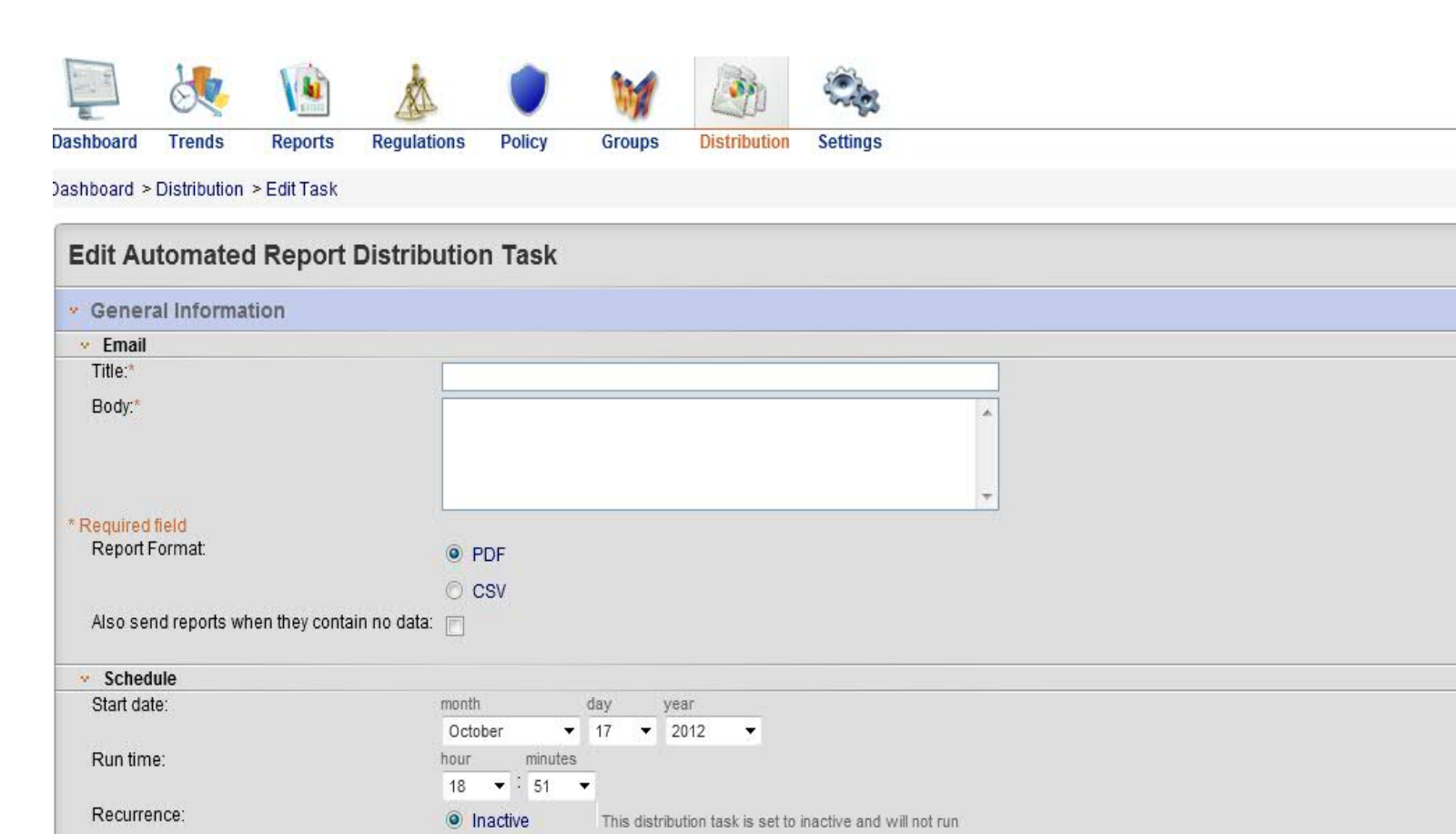

O Daily ◯ Weekly **Monthly** 

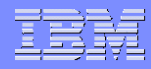

### **Reports**

- **The Reports section of the Edit Automated Distribution Task page lists the selected reports in a table.**
- **The column headings include: Report Title of the report. Database Name of the Reporting Database that the report reports on.**
- **Load Schedule The load schedule for the selected Reporting Database, if any. Action Icon to remove the report from the list.**

## **Example**

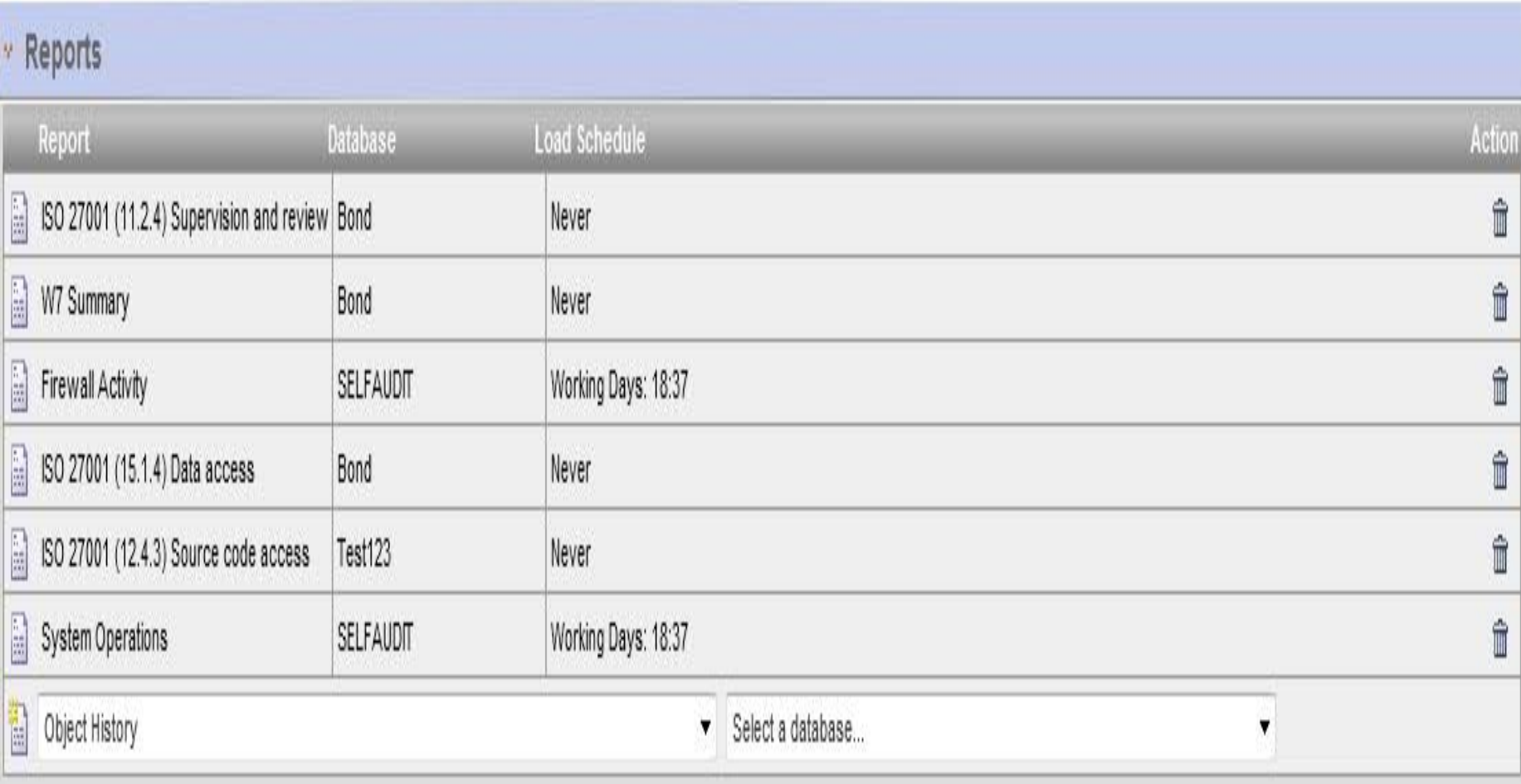

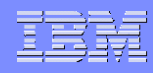

### **Specifying Report recipients**

- **Before you add a distribution task, you must specify the names and email addresses of the report recipients.**
- **This information can be specified in the Manage Users section of the Automated Report Distribution page.**
- **Addresses-The Addresses section of the Edit Automated Distribution Task page lists the selected recipients in a table. The column headings include:**

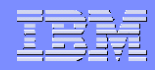

### **Specifying Report recipients(continued)..**

- **User Name –Name of the Tivoli® Security Information and Event Manager user to whom the reports will be sent.**
- **Email Address -Email address of the Tivoli Security Information and Event Manager user to whom the reports will be sent.**
- **We can only send automated distribution tasks to Tivoli Security Information and Event Manager users (that is, users who have a registered user name in Tivoli Security Information and Event Manager).**

### **Example**

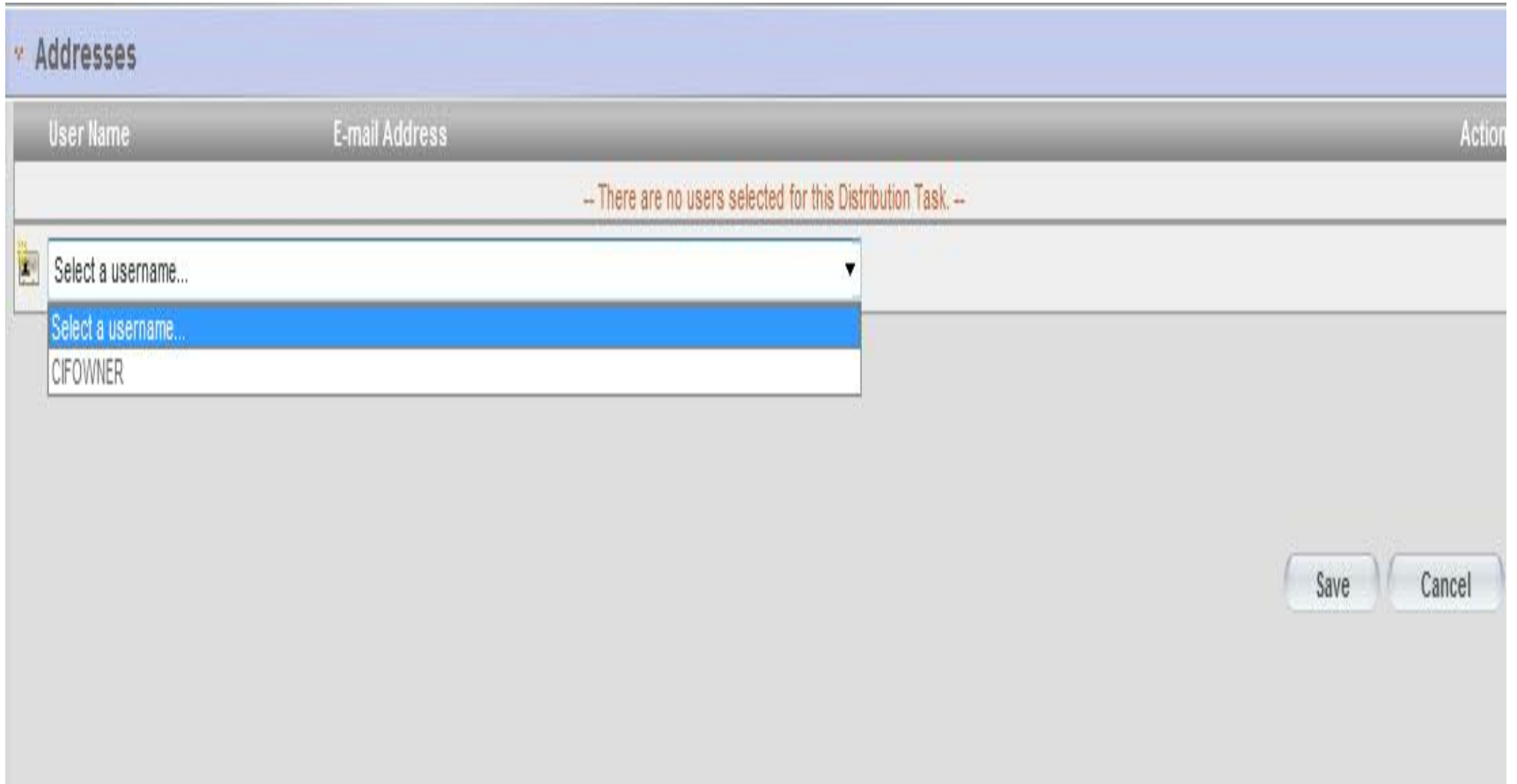

### **Example of Automated report distribution**

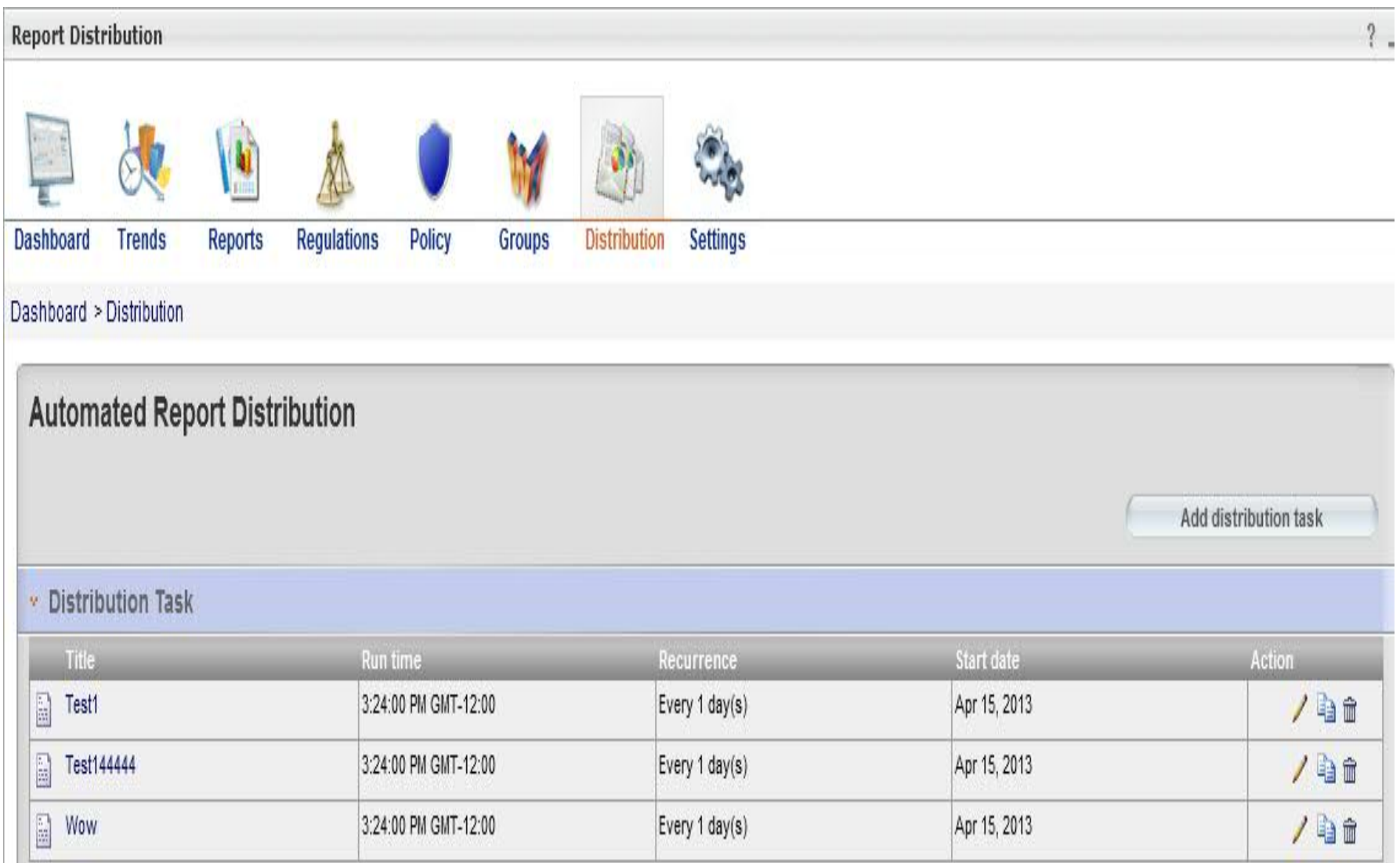

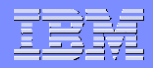

### **Demo on Reporting**

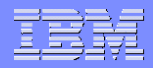

### **Questions/Comments!!!!**